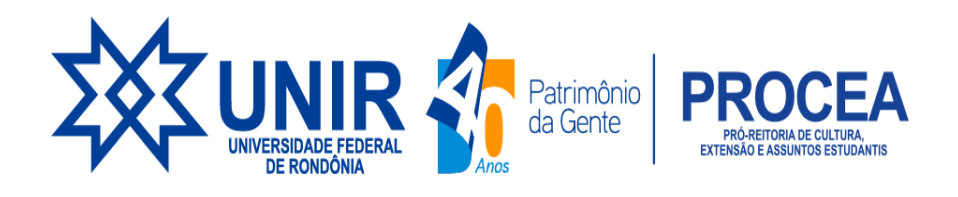

### **Assinatura Eletrônica do GOV.BR**

O que é e para que serve?

A [assinatura eletrônica](http://assinador.iti.br/) permite que você assine um documento em meio digital a partir da sua conta gov.br. O documento com a assinatura digital tem a mesma validade de um documento com assinatura física e é regulamentado pelo [Decreto](http://www.planalto.gov.br/ccivil_03/_Ato2019-2022/2020/Decreto/D10543.htm) [Nº 10.543, de 13/11/2020.](http://www.planalto.gov.br/ccivil_03/_Ato2019-2022/2020/Decreto/D10543.htm)

Quem pode usar o serviço:

Para utilizar o serviço da assinatura digital do gov.br, você precisa ter uma conta validada por:

- Reconhecimento facial realizada pelo aplicativo gov.br. ([Baixar aqui\)](https://www.gov.br/governodigital/pt-br/assinatura-eletronica/baixar-app-govbr/)
- Bancos credenciados:
- Certificado digital;

**SE VOCÊ NÃO TEM CADASTRO NO GOV.BR, ACESSE O LINK DO PASSO A PASSO [https://procea.unir.br/uploads/03957531/CUCA](https://procea.unir.br/uploads/03957531/CUCA/passo%20a%20passo%20gov.br%20-%20corrigido.pdf) [/passo%20a%20passo%20gov.br%20-%20corr](https://procea.unir.br/uploads/03957531/CUCA/passo%20a%20passo%20gov.br%20-%20corrigido.pdf) [igido.pdf](https://procea.unir.br/uploads/03957531/CUCA/passo%20a%20passo%20gov.br%20-%20corrigido.pdf)**

#### **Conheça as etapas para a realização deste serviço**

gov.b

Etapa  $1 \rightarrow$ 

Acesse o Portal de Assinatura Eletrônica utilizando a sua conta gov.br

 $\overline{\phantom{a}}$ 

Certifique-se de que sua conta gov.br está validada para realizar a assinatura digital.

Caso você não tenha uma conta gov.br: acesse o portal gov.br e crie uma conta "prata" ou "ouro" (saiba mais).

## Etapa 2  $\rightarrow$

# Faça o login na sua conta gov.br usando seu CPF e senha

Após o login, você será direcionada para a tela de "Assinatura de documento"

500

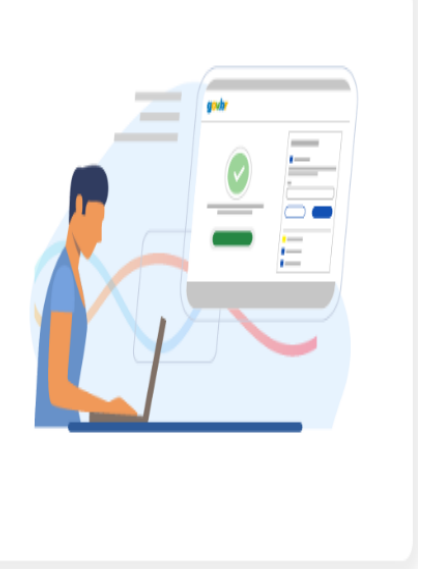

Etapa 3  $\rightarrow$ 

### Adicione o arquivo que será assinado

900

Clique em "Escolher arquivo" e selecione um arquivo do computador, celular ou tablet. Os arquivos devem ter extensão .doc, .docx, .pdf, ou .odt.

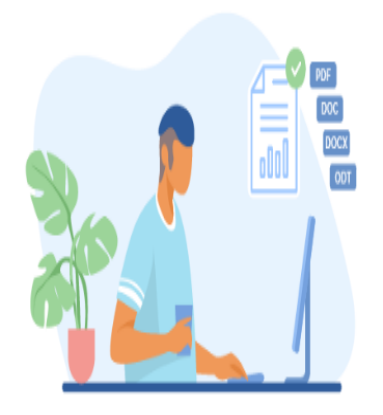

### Etapa 4  $\rightarrow$

# Escolha o local da sua assinatura no documento

...

 $\overline{\phantom{a}}$ 

Clique no documento para definir onde sua assinatura vai ser posicionada. Em seguida, clique em "Assinar digitalmente" para validar a assinatura

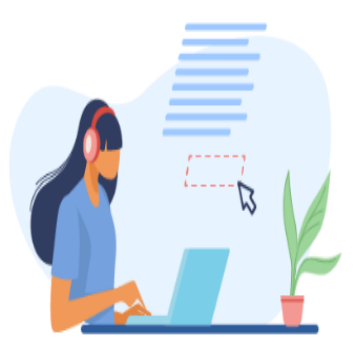

### Etapa 5  $\rightarrow$

## Valide sua assinatura

#### **Second** Contract of the U.S.

Na janela dos Provedores de Assinatura, clique em "usar gov.br". Em seguida, insira o código enviado para o seu celular. Você verá uma mensagem de sucesso e será direcionado para a página de onde poderá baixar o documento assinado.

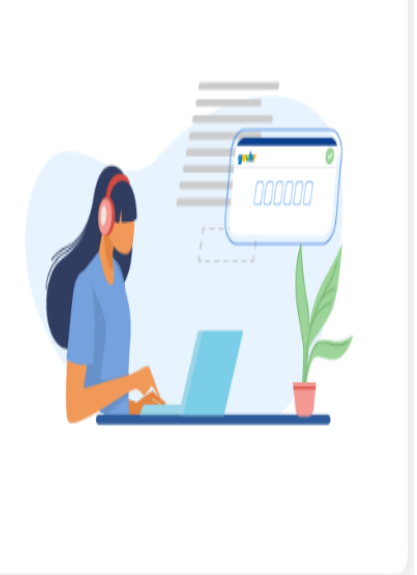

#### Etapa 6  $\rightarrow$

#### Baixe o documento assinado

#### . .

 $\blacksquare$ 

Clique em "Baixar arquivo assinado" para baixar o arquivo .pdf para seu computador, celular ou tablet.

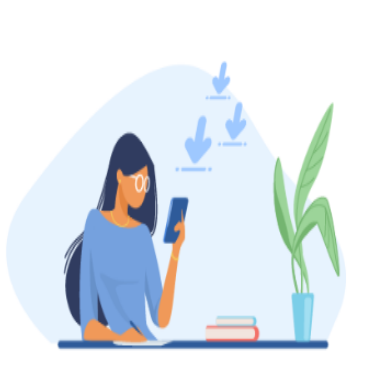

Etapa  $7 \rightarrow$ 

#### Consultar assinatura do documento

Acesse o portal de assinaturas e adicione um arquivo que já foi assinado. As assinaturas serão listadas próximas ao documento, no campo "Assinado digitalmente por".

Também é possível consultar as assinaturas do documento no "Painel de Assinaturas" do Acrobat Reader ou de outros leitores de pdf.

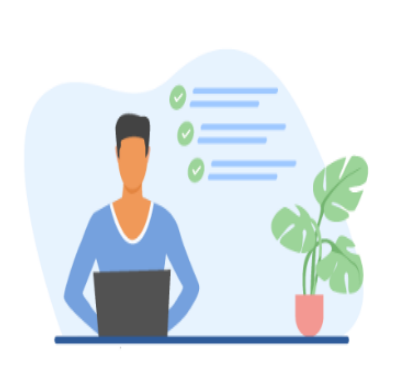